# **Unit4 Login Instructions**

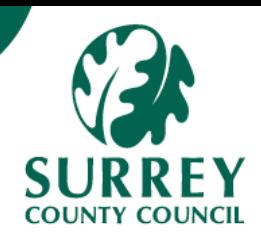

To log into the system, click on the link below.

# **[Login to Unit 4](https://ubw.unit4cloud.com/uk_sur_prod_web)**

## You will land on the Unit4 page and choose **Azure\_Secondary\_ IDP**

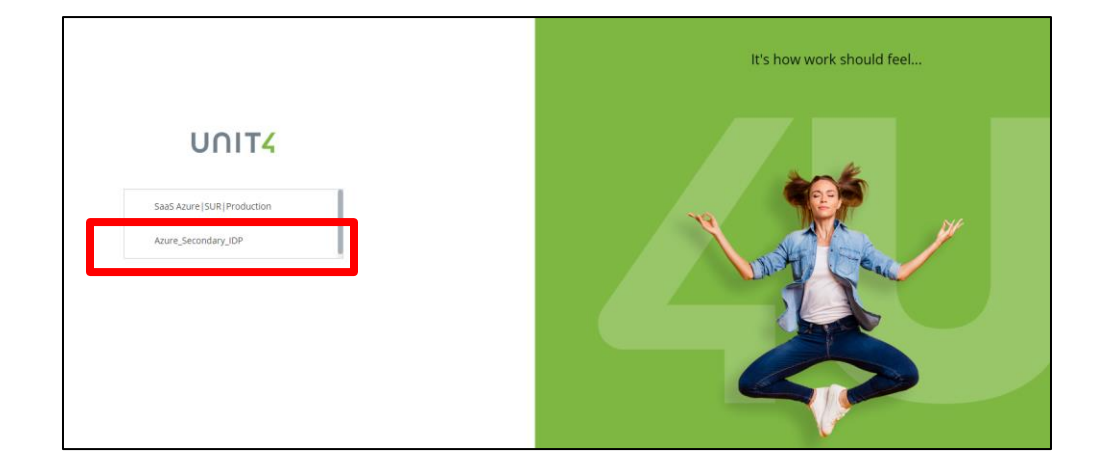

Sign in with your chosen **e-mail address**, and then press the blue **Next** button. Enter the **Password** you set for your Microsoft account and press the blue **Sign In** button.

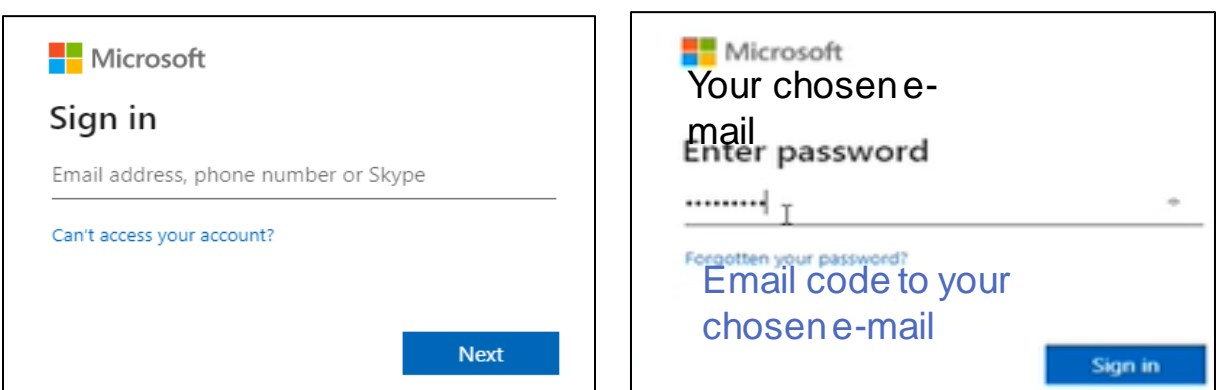

A text code will be sent to your mobile phone from Microsoft to **Verify your identity.** Enter the code to sign in and then press the blue **Verify** button.

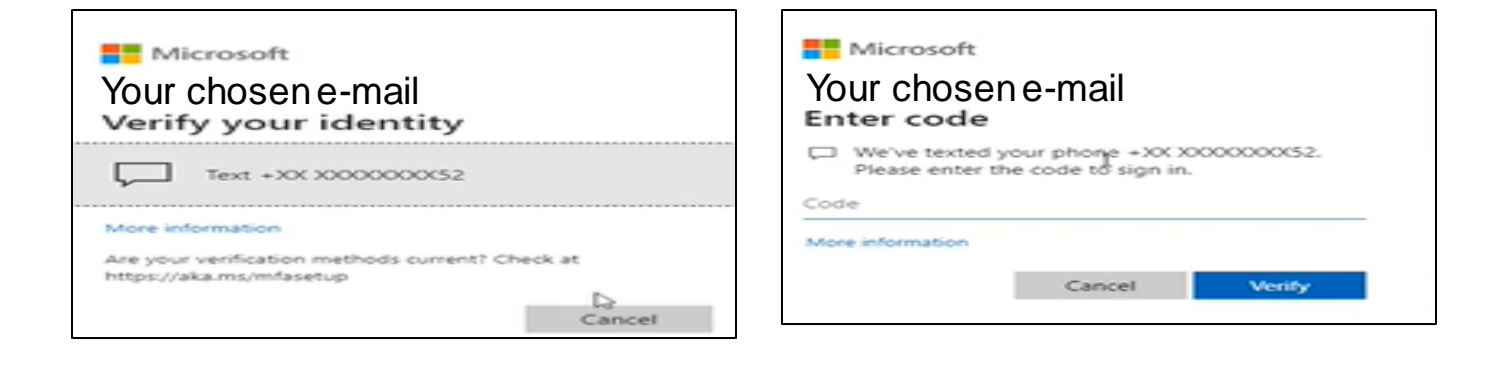

## Read through the Surrey County Council Terms of Use. Click the Accept button to confirm you are happy with them.

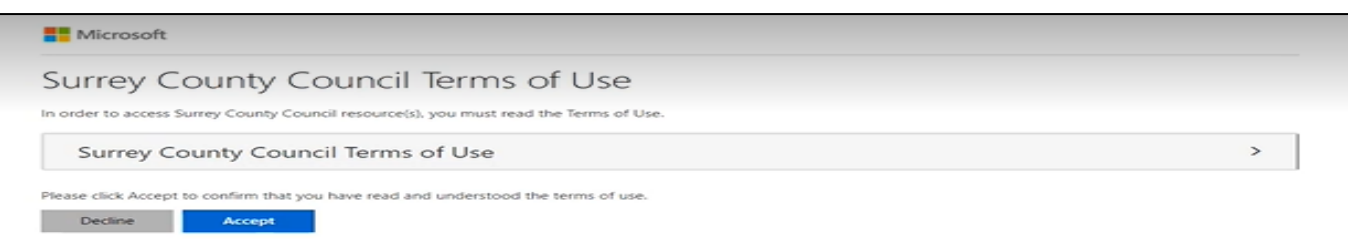

#### You will then be taken to your Main screen.

#### This screen may be different depending on your access.

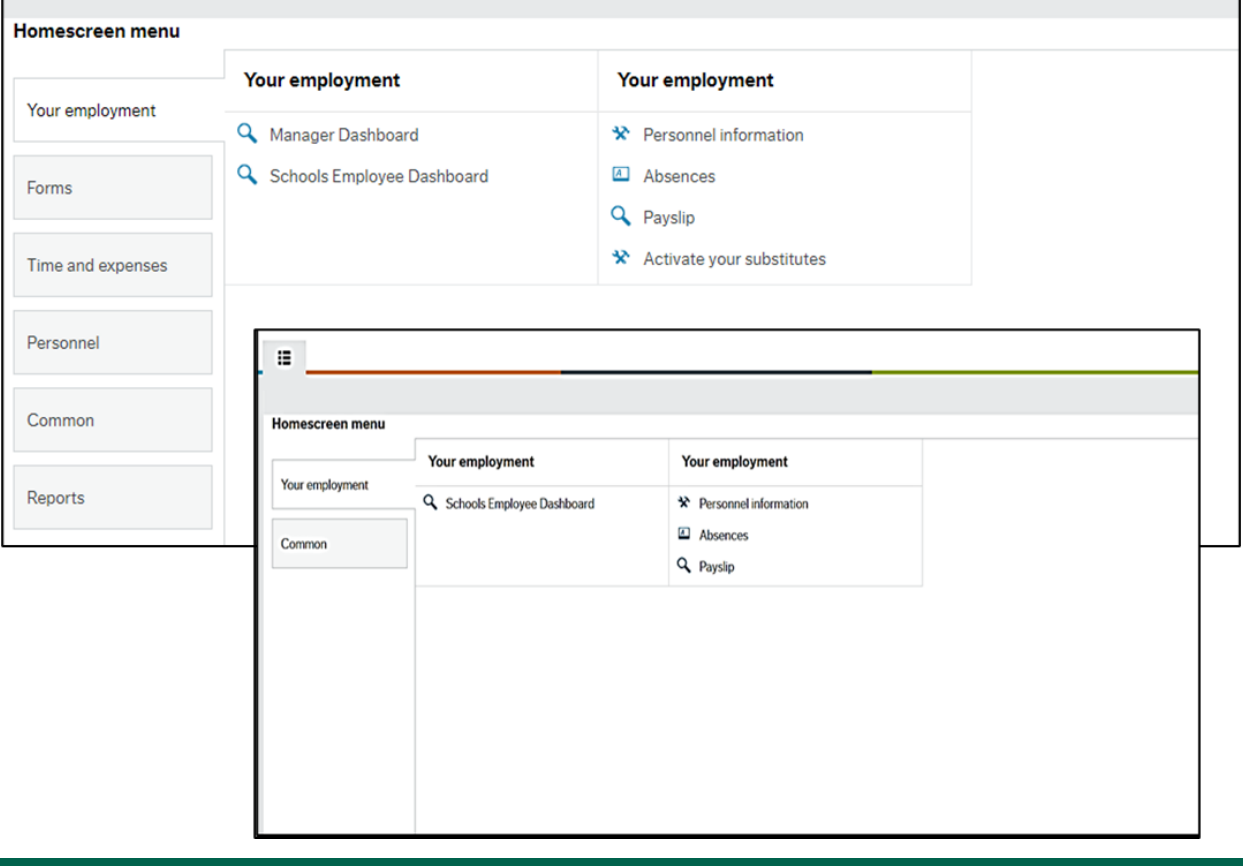